## **Dell UltraSharp 4K C-USB K4 הצג Dell Display Manager מדריך למשתמש**

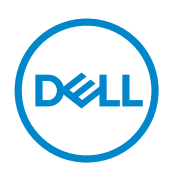

**דגם: Q4320U דגם רגולטורי: Qt4320U**

.Inc Dell 2019 © Copyright או החברות הבנות שלה. כל הזכויות שמורות. Dell, EMC וסימנים מסחריים נוספים הם סימנים מסחריים של .Inc Dell או החברות הבנות שלה. סימנים מסחריים אחרים עשויים להיות סימנים מסחריים של בעליהם, בהתאמה.

 $12 - 2019$ 

**Rev. A00** 

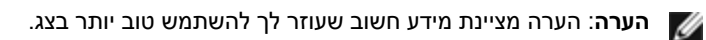

#### **ןכות**

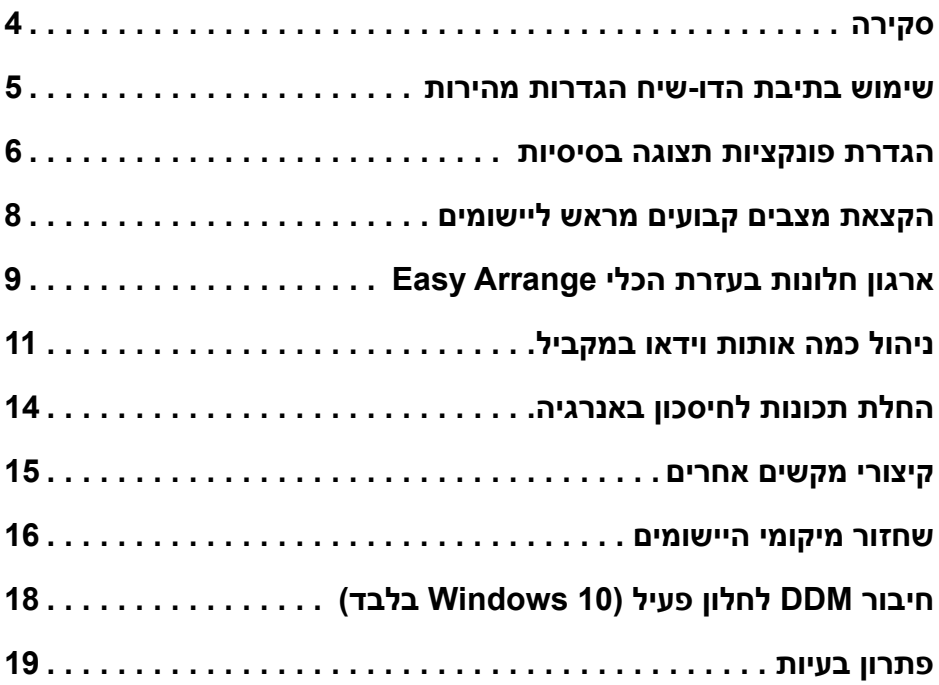

<span id="page-3-0"></span>**Manager Display Dell** הוא יישום למערכת ההפעלה Windows שבעזרתו תוכל לנהל את הצג או קבוצה של צגים. היישום מאפשר כוונון ידני של התמונה המוצגת, החלת הגדרות באופן אוטומטי, ניהול צריכת אנרגיה, ארגון החלונות, סיבוב התמונה ותכונות נוספות בדגמי צגים נבחרים של Dell. לאחר ההתקנה, manager display Dell מופעל בכל פעם שהמחשב מודלק והסמל שלו מופיע במגש ההודעות. אם תרחף עם סמן העכבר מעל לסמל במגש ההודעות, מידע בנוגע לצגים המחוברים יופיע.

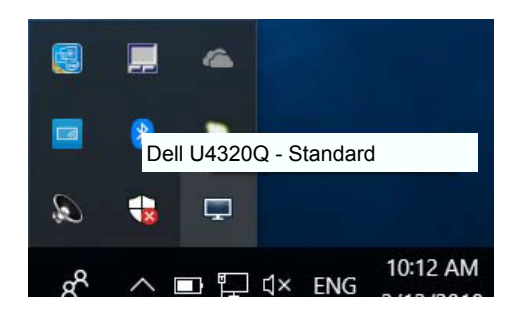

**הערה:** Manager Display Dell צריך להשתמש בערוץ CI/DDC כדי לתקשר עם הצג. ודא ש-CI/DDC מופעל בתפריט כמתואר להלן.

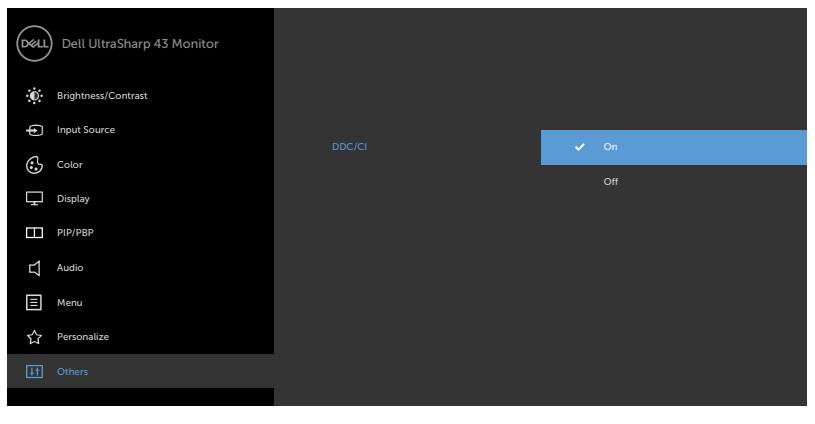

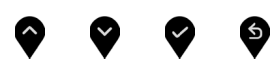

<span id="page-4-0"></span>לחיצה על הסמל של היישום Manager Display Dell שבאזור ההודעות תפתח את תיבת הדו- שיח **הגדרות מהירות**. כשלמערכת מחוברים יותר מדגם נתמך אחד של צג Dell, ניתן לבחור צג יעד ספציפי באמצעות התפריט המוצג. תיבת הדו-שיח **הגדרות מהירות** מאפשרת לכוונן את רמות הבהירות והניגודיות של הצג, לבחור באופן ידני במצבים קבועים מראש,ניתן לבחור ידנית את המצב המתוכנת מראש או להפעיל בחירה אוטומטית של המצב המתוכנת מראש, בהתאם ליישום הפעיל.

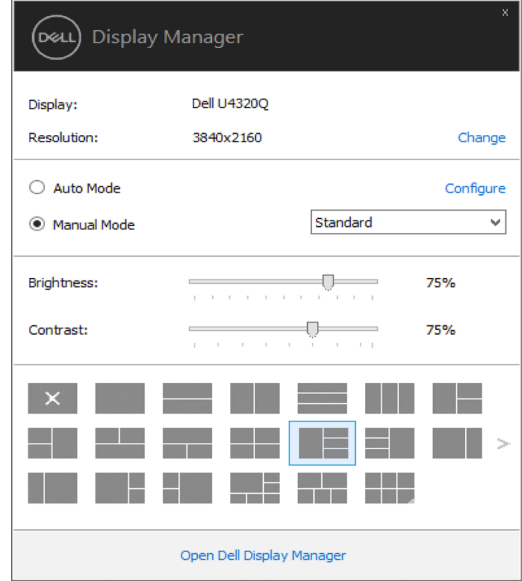

תיבת הדו-שיח **הגדרות מהירות** מאפשרת גישה להגדרות המתקדמות של היישום Dell Manager Display להגדרת פונקציות בסיסיות, **מצב אוטומטי** ולגישה לתכונות נוספות.

#### **הערה:**

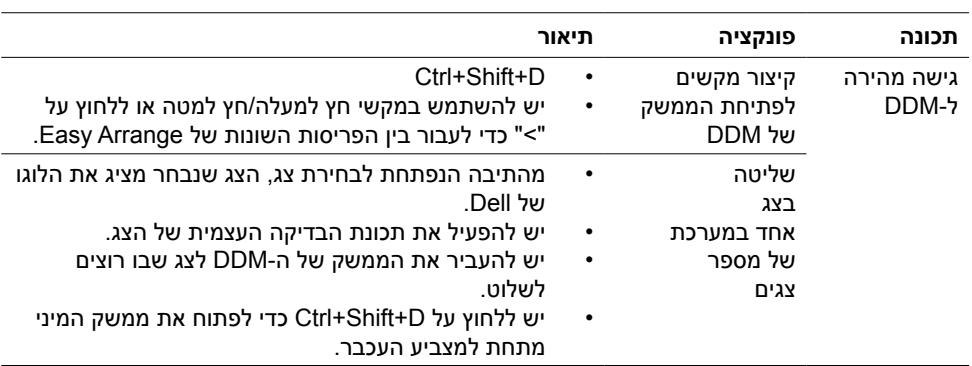

#### **הגדרת פונקציות תצוגה בסיסיות**

<span id="page-5-0"></span>ניתן להחיל ידנית מצב קבוע מראש על הצג שנבחר באמצעות התפריט שבכרטיסייה בסיסי. לחילופין, ניתן לאפשר **מצב אוטומטי**. ב**מצב אוטומטי** המצב **המוגדר מראש** שבחרת יוחל באופן אוטומטי ביחד עם יישום מסוים. במסך תופיע לרגע הודעה המציגה את המצב המתוכנת מראש שנבחר.

תוכל לכוונן את **הבהירות והניגודיות** של הצג הנבחר מתוך הכרטיסייה בסיסי.

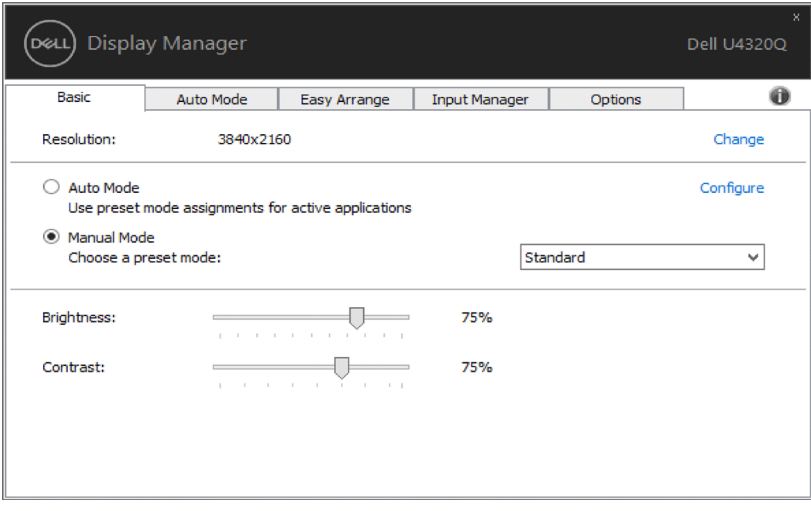

**הערה:** כשמחוברים כמה צגי Dell, אפשר לבחור באפשרות matrix display Enable control כדי להשתמש באותם מצבי צבעים, בהירות וניגודיות בכל הצגים.

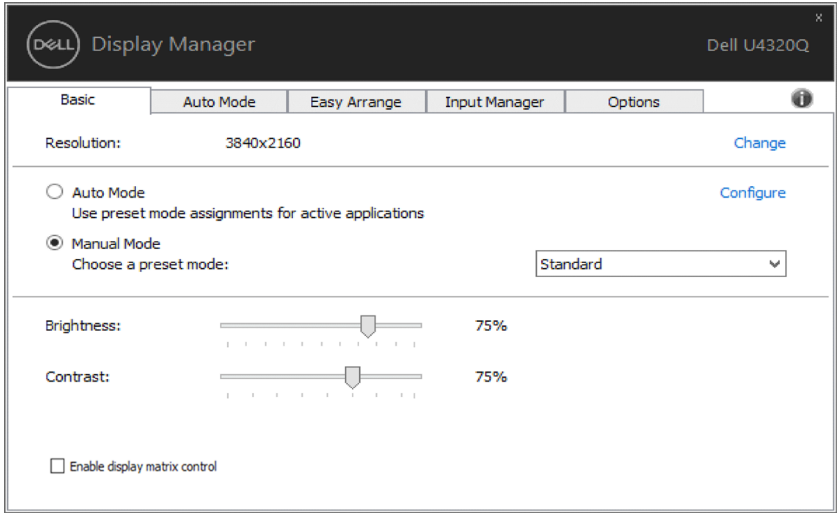

#### **הקצאת מצבים קבועים מראש ליישומים**

<span id="page-7-0"></span>תוכל לשייך **מצב מוגדר מראש** ליישום מסוים מתוך הכרטיסייה **מצב אוטומטי**. כאשר המצב האוטומטי פעיל, היישום **Manager Display Dell** יחיל את המצב המוגדר מראש עם הפעלת היישום המשויך אליו. המצב המוגדר מראש ששויך ליישום מסוים יכול להיות זהה עבור כל אחד מהצגים המחוברים או מצב שונה בכל צג.

היישום Manager Display Dell מוגדר מראש לעבודה עם יישומים נפוצים. להוספת יישום חדש לרשימת ההקצאות, גרור את היישום משולחן העבודה, התפריט התחל של מערכת ההפעלה Windows או מכל מיקום אחר ושחרר אותו לתוך הרשימה הנוכחית.

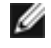

**הערה:** ניתן להקצות **מצב מוגדר מראש** לקובצי אצווה והפעלה. לא ניתן לשייך אותו לקבצים שאינם קובצי הפעלה כגון קובצי ארכיון או קבצים ארוזים, ושיוך כזה לא יעבוד.

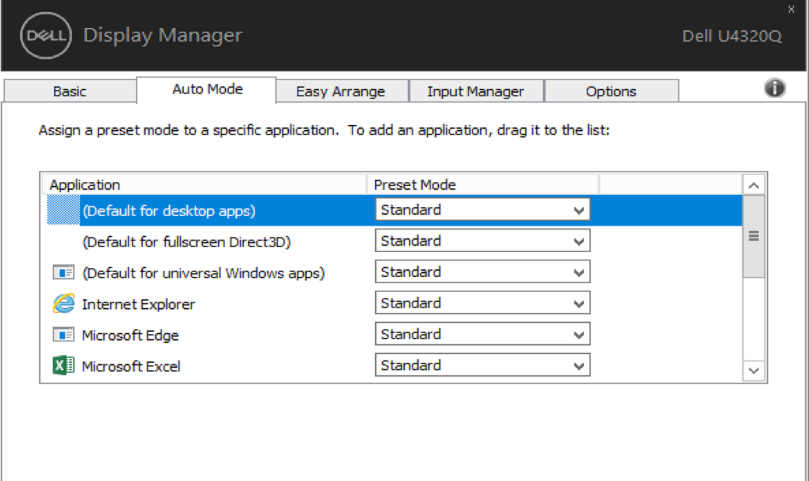

## **ארגון חלונות בעזרת הכלי Arrange Easy**

<span id="page-8-0"></span>חלק מדגמי הצגים של Dell מכילים את הכלי **Arrange Easy** המאפשר לארגן את שולחן העבודה של הצג הנוכחי בתצורות שונות המוגדרות מראש או מותאמות באופן אישי. כאשר הכלי Arrange Easy פועל, תוכל לשנות בקלות ובאופן אוטומטי את גודלם ומיקומם של חלונות כדי למלא שטחים מסוימים במסך.

כדי להתחיל להשתמש בכלי **Arrange Easy**, בחר את צג המטרה ובחר באחת מפריסות החלונות המוגדרות מראש. האזורים עבור פריסת החלונות הזאת יוצגו לזמן קצר על הצג. בשלב הבא, גרור חלון פתוח לרוחב המסך. במהלך גרירת החלון תוצג פריסת החלונות הנוכחית והאזור הפעיל יסומן כאשר החלון עובר מעליו. בכל עת, שחרר את החלוןן לתוך אזור פעיל כדי להציבו שם.

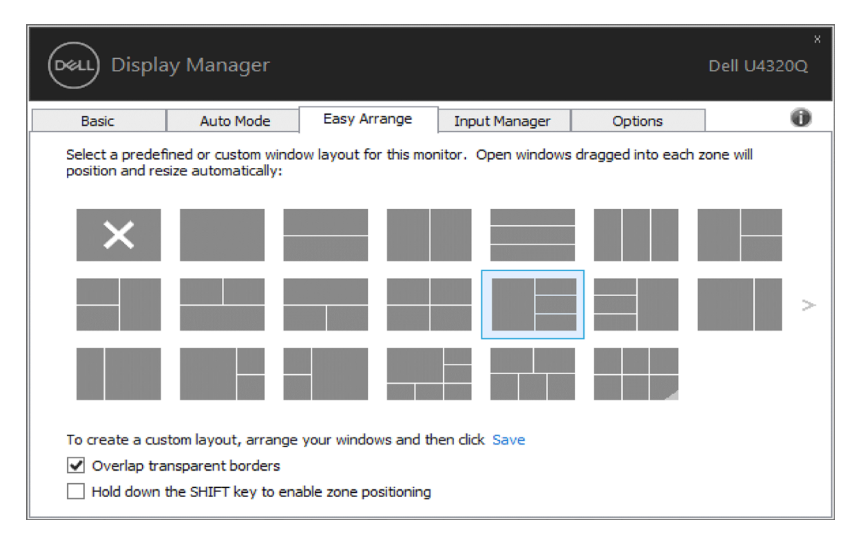

ליצירת פריסה. גודל ומיקום מותאמים אישית של חלוו. מקם את החלוו (עד 10) בשולחו העבודה ולאחר מכן לחץ על הקישור שמור ב-Arrange Easy. גודלם ומיקומם של החלונות נשמר כפריסת חלונות מותאמת אישית, והסמל 'פריסת חלון מותאמת אישית' נוצר.

**הערה:** אפשרות זו אינה שומרת או זוכרת יישומים פתוחים. רק הגודל והמיקום של החלון נשמרים.

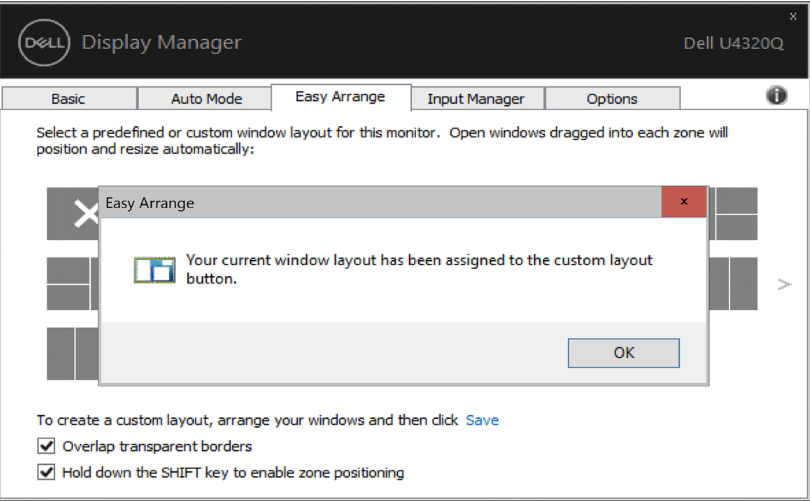

לשימוש בפריסה המותאמת אישית, בחר את הסמל פריסת חלונות מותאמת אישית. כדי למחוק את פריסת החלונות השמורה הנוכחית, סגור את כל החלונות שעל שולחן העבודה ולאחר מכן לחץ על הקישור **שמור** שבכלי **Arrange Easy**.

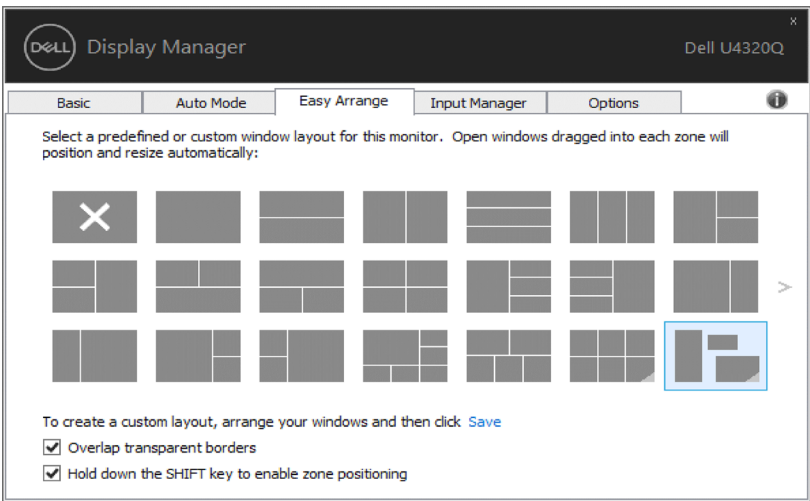

#### **ניהול כמה אותות וידאו במקביל**

<span id="page-10-0"></span>הכרטיסייה Manager Input מאפשרת לנהל את אותות הווידאו של המכשירים שמחוברים לצג של Dell. כך קל לעבור בין האותות כשעובדים על כמה מחשבים במקביל.

כל היציאות של אותות וידאו בצג מופיעות ברשימה. ניתן גם לבחור שם אישי לכל אות. חשוב להקפיד לשמור את השינויים אחרי העריכה.

אפשר להגדיר מקש קיצור כדי לעבור לאות המועדף במהירות ומקש קיצור נוסף כדי לעבור במהירות בין האותות אם משתמשים בשניהם וצריך לעבור ביניהם לעתים קרובות.

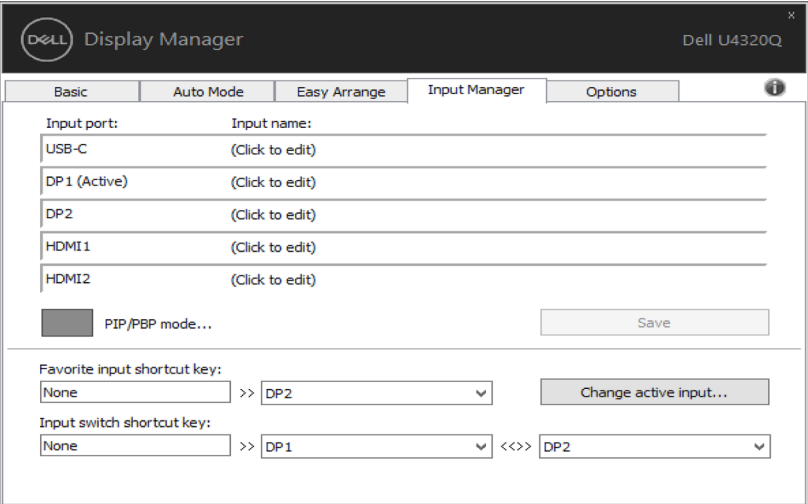

נית ןלהשתמש במצב PBP/PIP לכוונון Size( גודל( של PIP ל-Small( קטן( ו-Large( גדול(, חלון 2 PBP, מצב חלון 3 PBP ,2 מצב חלון 3 PBP ,3 מצב חלון 3 PBP ,1 חלון 4. PBP

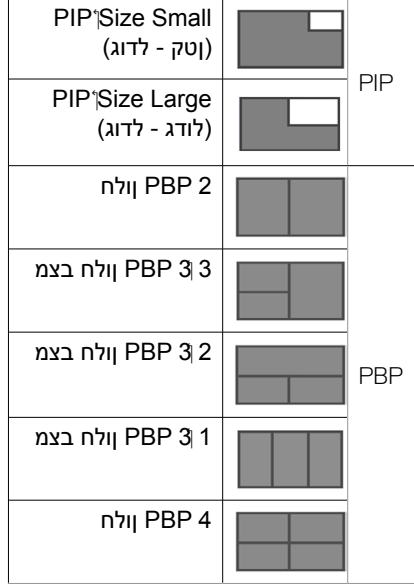

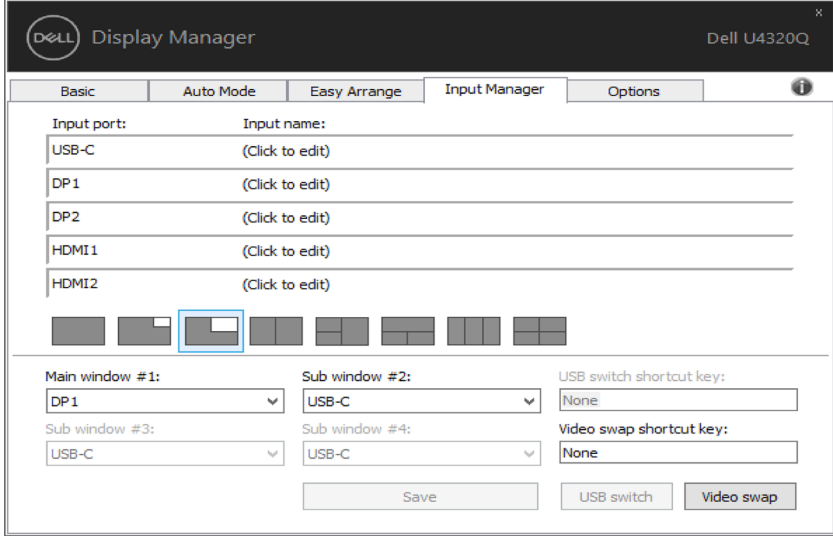

במקרה שעל שני קלטים להחליף את מיקום החלונות שלהם, הלחצן '**swap Video( 'החלפת וידאו(** מעניק סדרה של צמדים מוגדרים לבחירה מהירה.

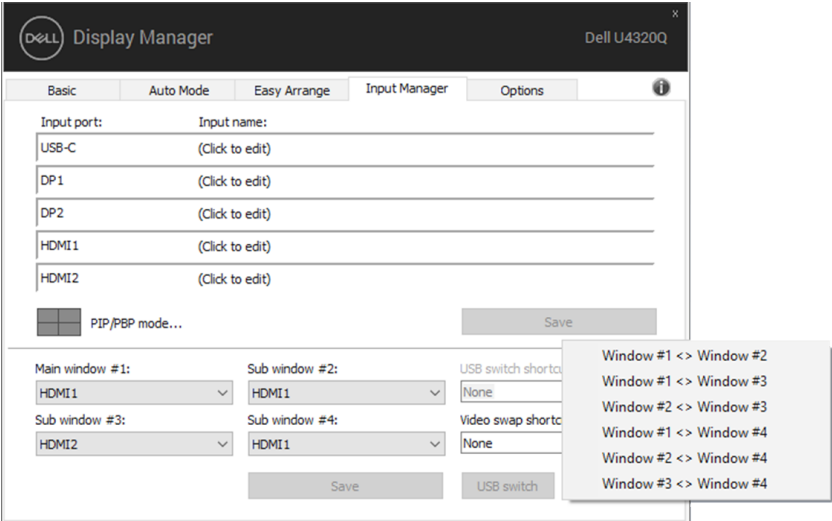

אפשר להשתמש ברשימה הנפתחת כדי לעבור לכל מקור של אות.

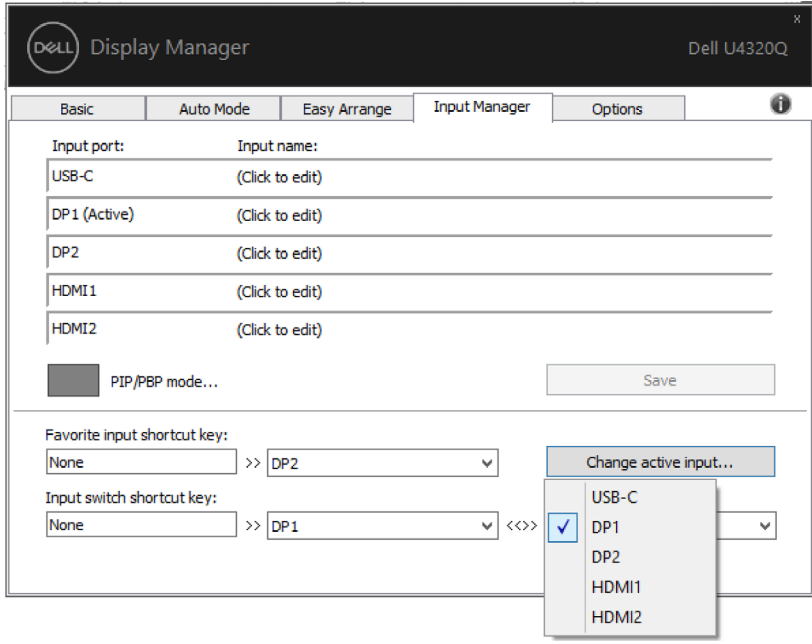

 **הערה: היישום DDM מתקשר עם הצג גם כשהוא מציג וידאו ממחשב אחר. מומלץ להתקין את DDM במחשב שבו משתמשים לעתים קרובות וממנו רוצים לשלוט באותות. אפשר גם להתקין את DDM במחשבים אחרים שמחוברים לצג.**

### **החלת תכונות לחיסכון באנרגיה**

<span id="page-13-0"></span>בדגמי Dell נבחרים, הכרטיסייה **'אפשרויות'** תהיה זמינה ובה תוכל להגדיר את אפשרויות החסכון באנרגיה השונות של PowerNap. תוכל להגדיר שרמת הבהירות של הצג תרד לערך המזערי באופן אוטומטי או שהצג יכנס למצב שינה עם הפעלתו של שומר המסך כדי לחסוך באנרגיה.

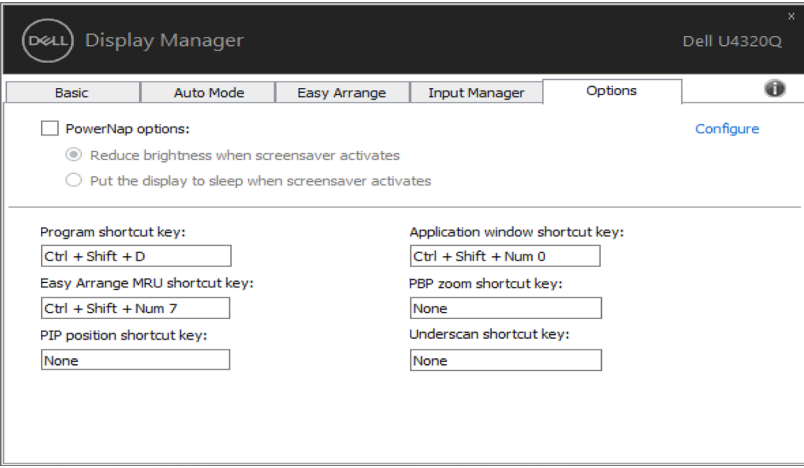

<span id="page-14-0"></span>ניתן להגדיר קיצורי מקשים לפעולות שלהלן, ניתן להגדיר את מקשי הקיצור לגישה מהירה לביצוע הפעולות האלה:

- **קיצורי מקשים לתוכניות:** פתיחה מהירה של תיבת הדו-שיח **הגדרות מהירות**.
- **קיצור מקשים ל-MRU של Arrange Easy:** החלה מהירה של 5 פריסות החלונות האחרונות שהיו בשימוש.
- **קיצור מקשים למיקום PIP:** כדי להחיל במהירות את מיקום המשנה של PIP של מיקום החלון של Hop-Right (שמאל למעלה), Top-Right( ימין למעלה), Bottom-Right (ימין למטה) או Bottom-left (שמאל למטה).
	- **קיצור מקשים לחלון היישום:** פתיחה של תפריט מהיר לאפשרויות שתחת Mode Preset( מצב מתוכנת( ו-Location( מיקום(.
	- **קיצור מקשים להגדלה של PBP:** החלה מהירה של הגדלת PBP\*( חל רק ב-PBP של ארבעה חלונות(.
- **קיצור מקשים לתת-סריקה:** החלה מהירה של הקטנת קנה-מידה ב2%- לטיפול בבעיית מידע חסר בשולי המסך.

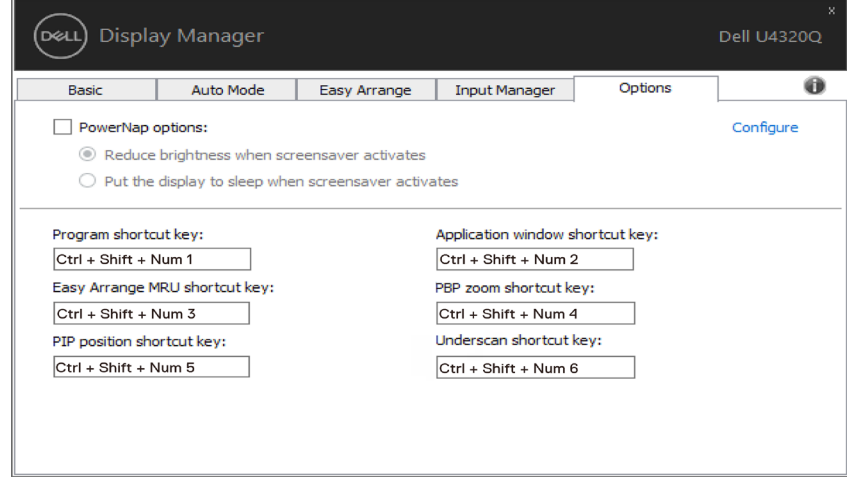

#### **שחזור מיקומי היישומים**

<span id="page-15-0"></span>אפשר להשתמש ב-DDM כדי לשחזר את המיקום של החלונות כשמחברים מחדש מחשב לצג. כדי לפתוח את התכונה הזו, לוחצים לחיצה ימנית על הסמל של DDM במגש ההודעות.

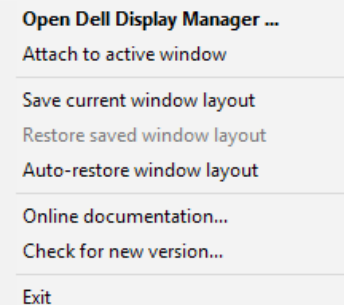

אם בוחרים באפשרות **layout window restore-Auto( שחזור אוטומטי של פריסת החלונות(**, היישום DDM יעקוב אחרי המיקומים של החלונות ויזכור אותם. המיקומים של החלונות ישוחזרו אוטומטית על ידי DDM כשיחובר מחדש מחשב לצג.

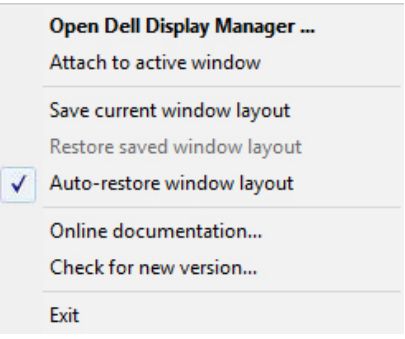

אם מזיזים את החלונות ורוצים לחזור לפריסה הקודמת, לפני שמזיזים אותם צריך ללחוץ על **Save layout window current( שמירה של פריסת החלונות הנוכחית(** ואז, כשרוצים לשחזר את הפריסה, על **layout window saved Restore( שחזור מפריסת חלונות שמורה(**.

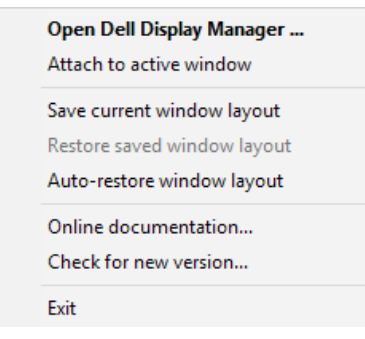

אפשר להשתמש בצגים עם דגמים או רזולוציות שונות לפי הצורך ובכל אחד להשתמש בפריסה שונה של חלונות. DDM ידע איזה צג חובר וישחזר את המיקומים של החלונות בהתאם.

אם הצגים מחוברים כמטריציה וצריך להחליף את אחד מהם, אפשר לשמור את פריסת החלונות לפני שמחליפים ולשחזר את הפריסה אחרי שמחברים את הצג החדש.

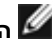

#### **הערה: כדי ליהנות מהתכונה הזו כמו שצריך צריך שכל היישומים יפעלו. DDM לא פותח יישומים.**

<span id="page-17-0"></span>ניתן לחבר את סמל DDM לחלון הפעיל שבו עובדים. יש ללחוץ על הסמל לגישה קלה לתכונות שלהלן.

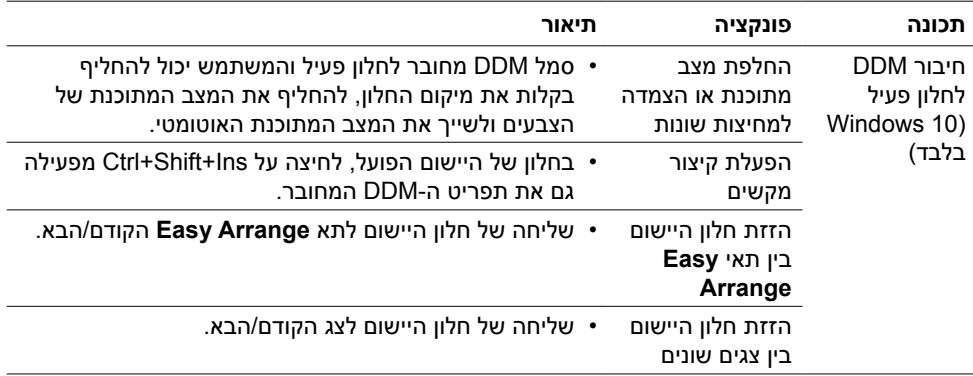

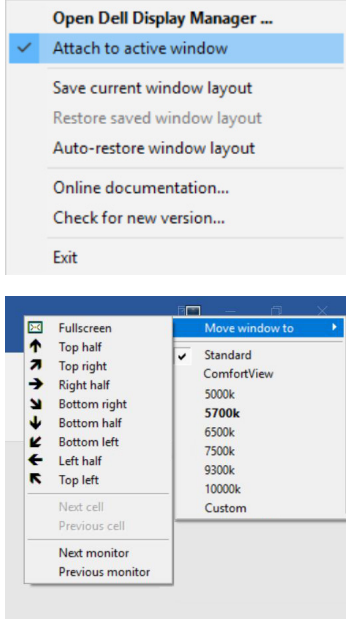

# <span id="page-18-0"></span>**פתרון בעיות**

אם DDM לא יכול לעבוד עם הצג, DDM יציג את הסמל שלהלן במגש ההודעות.

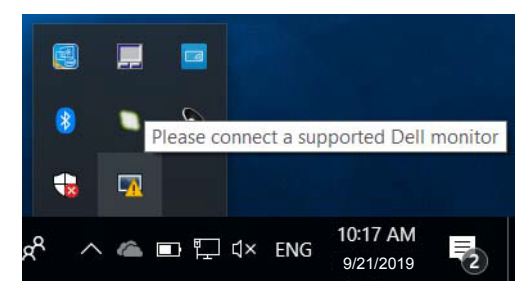

לחץ על הסמל, DDM יציג הודעת שגיאה מפורטת יותר.

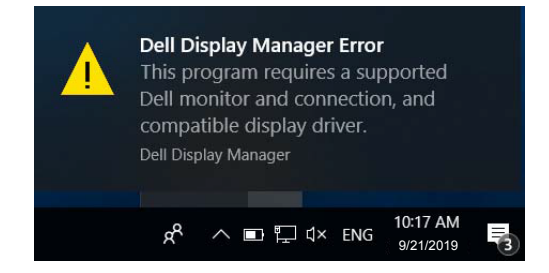

שים לב לכך ש-DDM יעבוד רק אם צגים מתוצרת Dell. אם אתה משתמש בצגים של יצרנים אחרים, DDM לא תומך בהם.

אם DDM לא מסוגל לאתר ו/או לתקשר עם צג Dell נתמך, פעל באופן הזה כדי לפתור את התקלות:

.1 ודא שכבל הווידאו מחובר כהלכה לצג ולמחשב, במיוחד המחברים אמורים להיות מחוברים היטב במקומם.

2. בדוק את התפריט במסך כדי לוודא שDDC/CI מופעל.

.3 ודא שברשותך מנהל ההתקן המתאים והמעודכן ביותר מיצרן כרטיס המסך )Intel, AMD, NVidia וכן הלאה(. מנהל ההתקן של הצג הוא לעתים קרובות בשל תקלת DDM.

.4 הסר תחנות עגינה או מאריכי כבלים או ממירים בין הצג ויציאת הווידאו. מאריכים, רכזות או ממירים זולים עלולים שלא לתמוך כהלכה ב-CI/DDC ועלולים לגרום לתקלה ב-DDM. עדכן את מנהל ההתקן של התקנים אלו לגרסה האחרונה, אם היא קיימת.

.5 הפעל מחדש את המערכת.

DDM עלול שלא לפעול אם הצגים שלהלן:

- דגמים של צגי Dell ישנים יותר מ2013- וצגי Dell מסדרה D. עיין באתרי התמיכה של מוצרי Dell למידע נוסף
	- צגי משחקים המשתמשים ב-sync-G המבוסס על Nvidia.
- צגים וירטואליים ואלחוטיים לא תומכים ב-CI/DDC
- בחלק מהדגמים הישנים יותר של צגי 1.2 DP, יש צורך להשבית את 1.2 DP/MST באמצעות התפריט במסך

אם המחשב מחובר לאינטרנט, הודעה תופיע כל אימת שגרסה חדשה יותר של DDM זמינה. מומלץ להוריד ולהתקין את הגרסה החדשה ביותר של DDM.

תוכל גם לחפש גרסאות חדשות על ידי לחיצה ימנית על סמל DDM תוך לחיצה ממושכת על המקש shift.

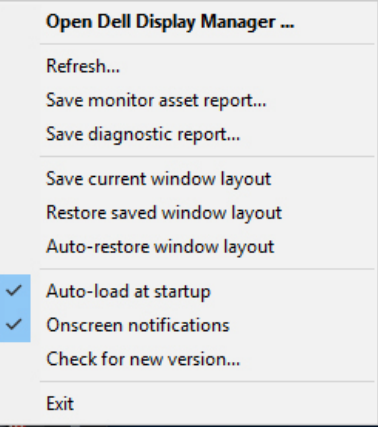